Revelex Corporation

## Quick Cruise User Guide

\_\_\_\_\_\_\_\_\_\_\_\_\_\_\_\_\_\_\_\_\_\_\_\_\_\_\_\_\_\_\_\_\_\_\_\_\_\_\_\_\_\_\_\_\_\_\_\_\_\_\_\_\_\_\_\_\_\_\_\_\_\_\_\_

**© Revelex Corporation 6405 Congress Ave • Suite 120 Boca Raton, FL 33487 Phone 561-988-5588 • Fax 561-988-9099**

## **Power Agent Quick Cruise**

This products option is used to search for and purchase cruises without the need to build a quote. There are several methods by which to search. Each is explained below.

- 1. Click the **Products** button. It displays the products menu options.
- 2. Click the **Quick Cruise** menu option. It displays the following.

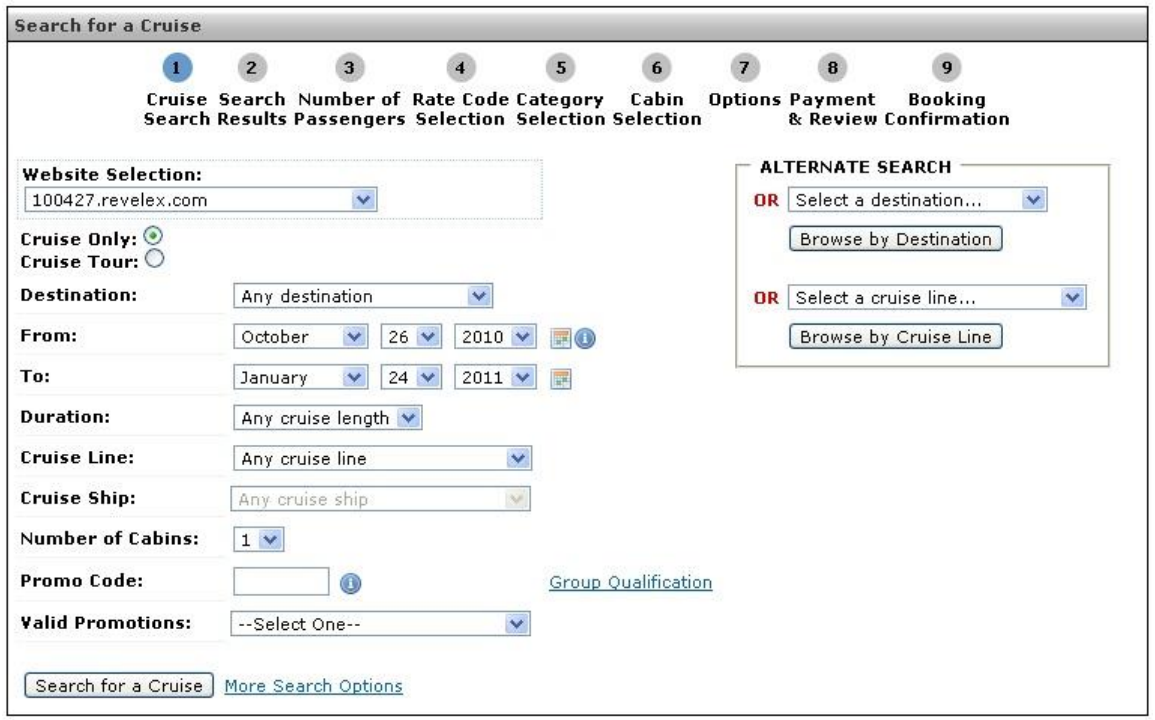

**Note: Breadcrumbs** - Breadcrumbs will be visible on every page of a Cruise search and highlight the current step of the cruise booking process. Breadcrumbs also allow you to return to any previous step of the booking process with one click.

**Note:** The **More Search Options** link provides an additional search criterion enabling agents to specify an Embarkation date range or Port to search by.

Choose the fields to search by:

- 1. Choose a **Website:** using the drop down list (if necessary).
- 2. Choose a **Destination:** using the drop down list.
- 3. Choose a **Sailing Date:** using the drop down list.
- 4. Choose the **Duration:** using the drop down list.
- 5. Choose a **Cruise Line:** using the drop down list.
- 6. Choose a **Cruise Ship:** using the drop down list

7. Choose the **Number of Cabins:** using the drop down list

**Note:** The **Number of Cabins** selection enables the **Multi Cabin** search feature. This will allow you to book up to four cabins simultaneously.

8. Enter the appropriate **Promo Code** in the **Promo Code** field.

9. Or, select the promotion from the **Valid Promotions:** drop down list.

**Note:** It is possible to enter known Promotion Codes and select Promotions from the initial search page

**Note:** The fields as listed above are not required, if none are selected the returned search will be for all cruise lines, all durations etc. for the current month.

10. Click the **Search for a Cruise** button. It displays the Cruise Search Results page. This page also indicates the total numbers of results based on the initial search criteria.

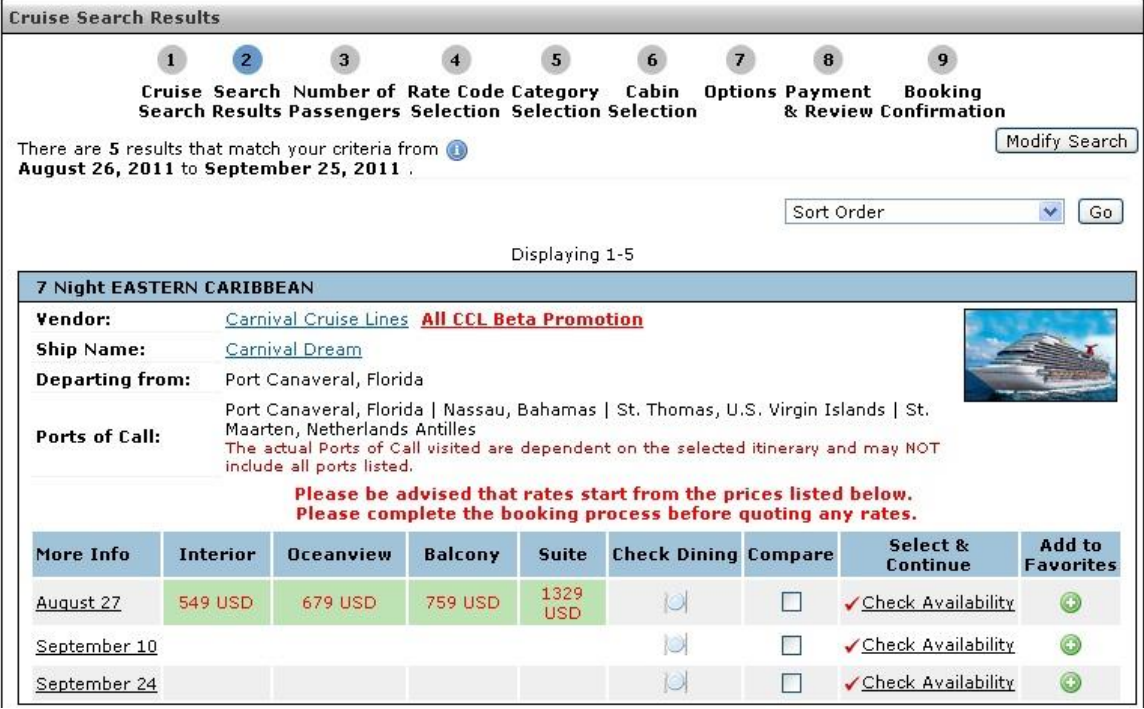

**Vendor Name:** Displays a brief summary of the cruise line and picture links of the fleet. When a picture is selected a detailed description of the ship is displayed along with a list of all sailings dates for that ship.

**Ship Name:** When this link is selected a detailed description of the ship is displayed along with a list of all sailings dates for that ship. Links named **Staterooms**, **Itineraries**, and **Deck Plans**, when selected open in a separate page. A navigation drop down is provided to display other ships in the fleet.

**Date:** Displays the selected itinerary with links **View Map** (view map of the region), **Check Availability** (to check availability of the itinerary) and links to display more details about the desired cruise and also details about the arrival and departure locations.

**Ship Picture:** When **Ship Picture** is selected, the page displayed is the same as the one which is displayed when the user selects **Ship Name.**

**Check Dining:** Clicking on the dining icon for a sailing will display all available dining options for the sailing.

**Note: From Prices** by category, if available, is another field displayed on this page. It may not be an accurate reflection of the current price. Use it only for guideline.

11. Click the **Check Availability** link for the desired cruise. It displays the Select Number of Passengers' page.

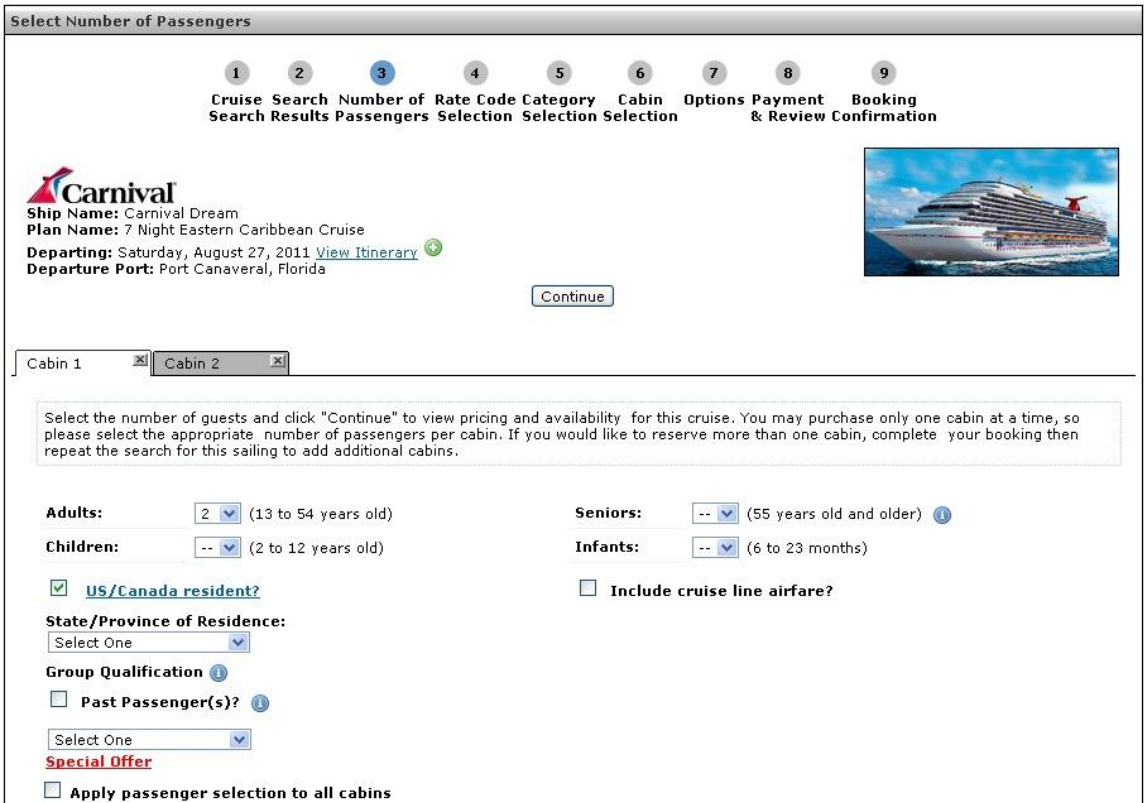

**Note:** By clicking on the check box next to **Past Passenger**, the Past Passenger number, Gender, Title, First Name, Last Name, and Date of Birth fields will appear for all passengers. (i.e. If you select four passengers then four fields will appear for Past Passenger information). Fill in the necessary information for the appropriate passenger(s) and de-select the non-past passenger guests. *Please be aware the Past Passenger Rates will show in the "rate code field" once selecting the fare code. You may be given the option to view the past passenger rate, however, the Past Passenger Rates cannot be booked unless the Past Passenger number and all required information is filled out on this page.*

**Note:** Cabin Tabs For any cruise booking with 2 or more cabins each cabin will be represented by its own tab. Clicking on a cabin's tab will display that cabin's information for viewing and modification.

12. Choose the desired number of passenger types using the drop down lists in the appropriate fields.

13. Check the following if applicable:

a. Click in the **US/Canada resident** check box – for PCL it is required; if you are in a PCL or HAL search the option requires a Nearest Airport Code or City name. Enter a City name or Airport code. In the following EWR was entered after checking the check box.

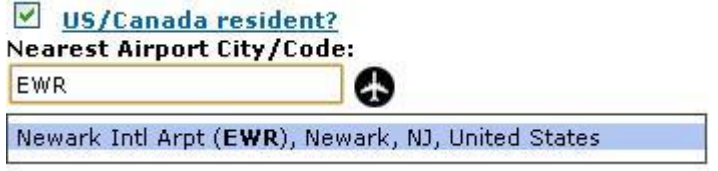

b. Ensure you click the displayed option (shown above highlighted in blue).

For other cruise lines the following option is displayed when selecting residency.

US/Canada resident? **State/Province of Residence:** Alabama  $\checkmark$ 

c. Choose the desired State/Province using the drop-down list. States, are listed alphabetically first and then provinces.

> **Note:** PCL is the only cruise line at this time that requires residency information. There is no pre qualification in the booking process for residency selected on this screen.

d. Click in the **Include cruise line airfare** check box (..) – It displays departure Airport City/Code: field, it displays the **Departure Airport City/Code** field.

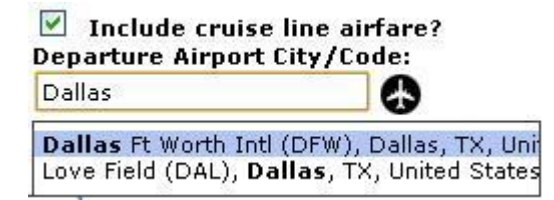

e. Enter the Departure Airport City or Airport Code (optional)– as you type in the field a list of airports based on airport/city area will be displayed. Choose and airport from the list.

f. Click in the **Past Passenger** check box – It displays the past passenger data fields.

**Note: Past Passenger Look Up** is available for Carnival and Norwegian cruise lines. After selecting the Past Passenger option, click on the **Past Guest Lookup** button. The following pop up will appear:

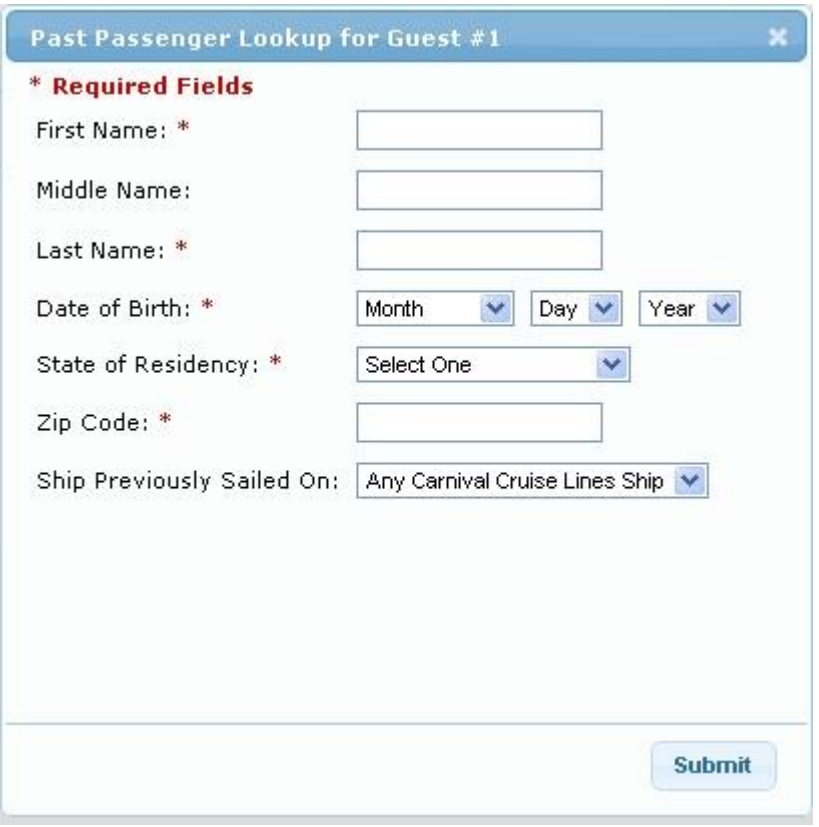

Based on the data entered, the matching results are returned to the user in where they can decide the appropriate result/match:

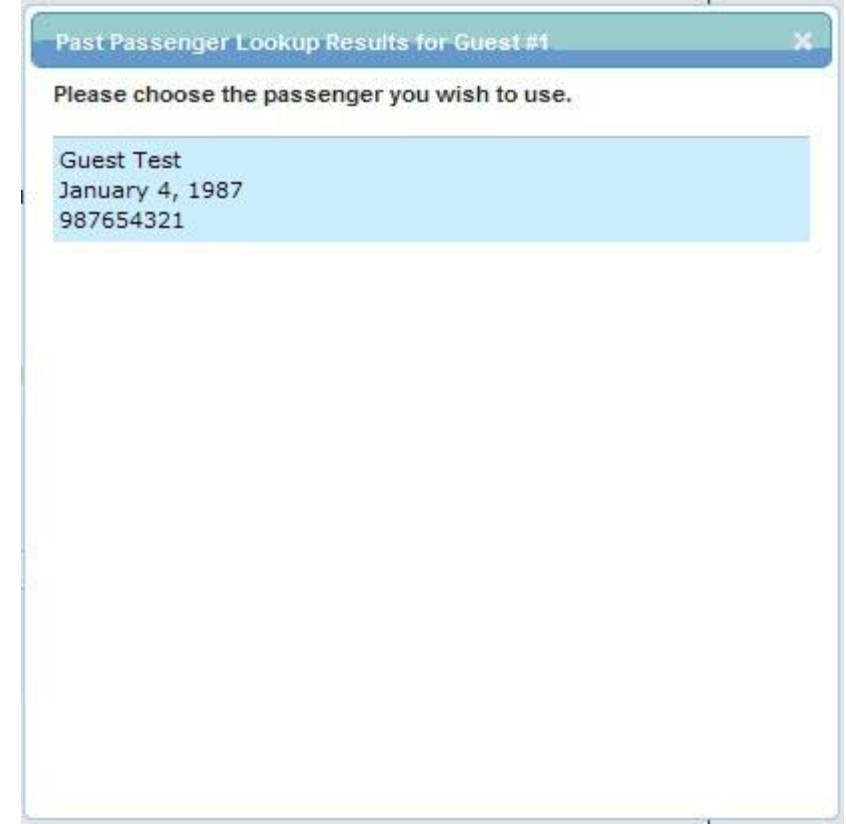

Choosing a passenger result will pre-populate the Past Passenger Number, First Name, Middle Name (if entered and on record with vendor), Last Name and Date of Birth fields only.

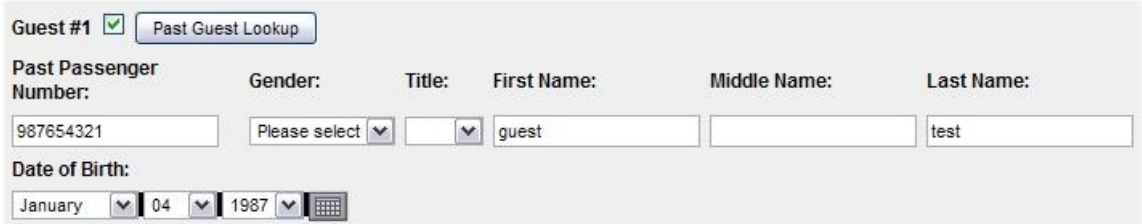

Any data entered in the initial Past Guest Lookup screen will be prepopulated to the Options screen and the user will have the opportunity to submit another query for past guest lookup at this point as well.

**Note: Multiple Passenger Past Passenger Information** - On mouse-click the system will show data entry fields to enter Past Passenger information for each passenger associated with the current cabin.

**Note: Apply selections to all passengers** - On mouse-click the system will duplicate passenger selections (Number of Passengers, State/Province of Residence, Departure Airport, Group ID, etc.) across all cabins.

14. Click the **Continue** button. It displays the **Rate Code Selection & Categories** page.

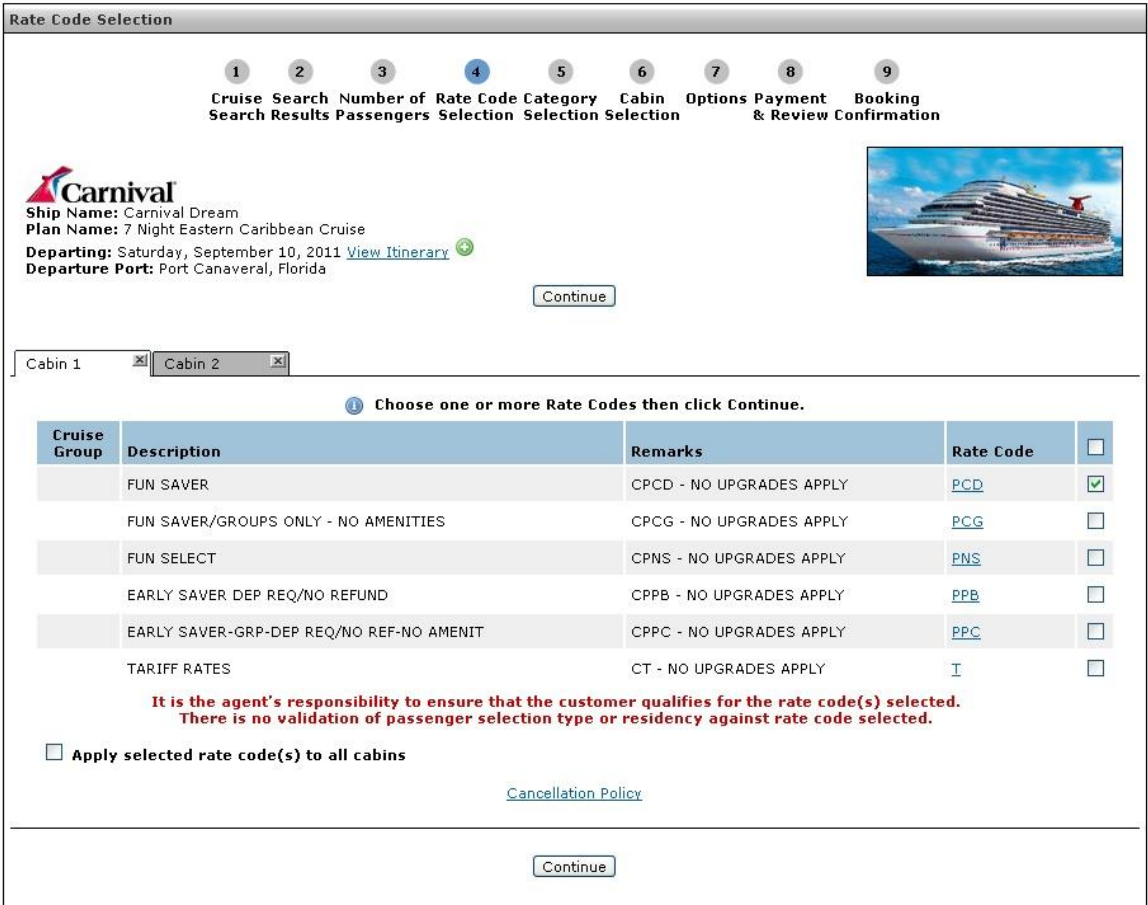

15. Click the desired Rate Code(s) or Click the **Select All Rates** button to select all rate codes. If all rates are selected the agent is responsible to ensure that the customer qualifies for the rate code selected.

**Note: Apply selected rate code(s) to all cabins** – will duplicate rate codes across all cabins.

**Note:** Navigation buttons are provided to view or change what is displayed here.

Rate code descriptions are provided by the cruise line.

If cruise air was added the details will be displayed after the cruise itinerary at the top of the page. It can be removed at this stage by selecting the **Change Number of Passengers** button. On selecting this button, the screen refreshes and displays the Select Number of Passenger page. Then continue from step 10 above.

16. Once the desired rates are selected click **Continue**.

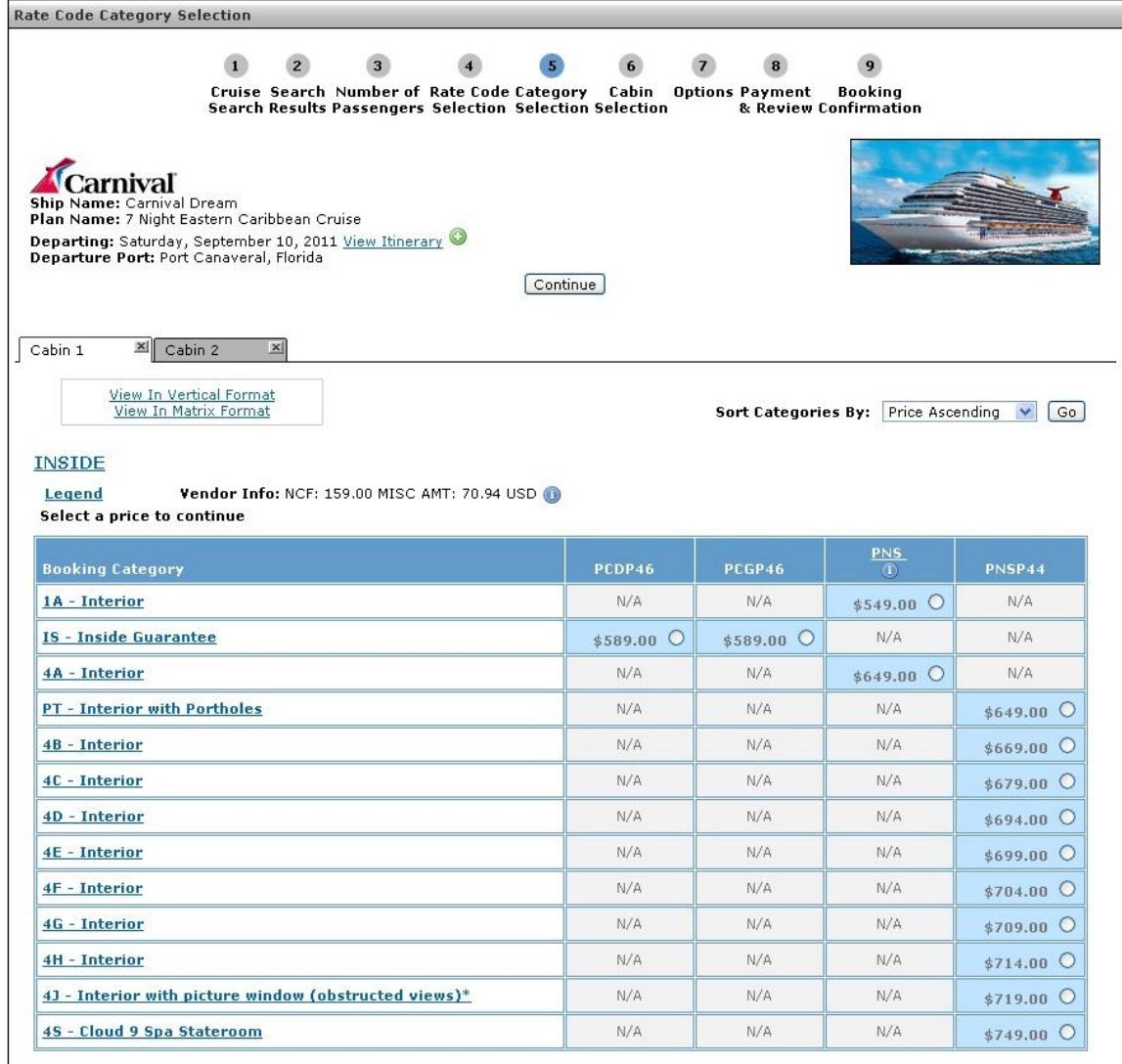

**Note: Booking Category formatting links** – Clicking on the formatting links will toggle the Booking Category display between the default Vertical format and the Grouped Matrix format.

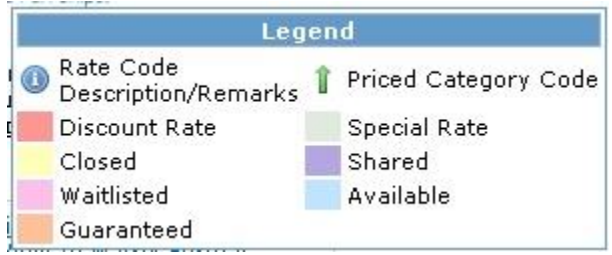

**Note:** Clicking on **Legend** will give a breakdown of the color-coded pricing.

**Note: Apply selected category to all cabins** – will duplicate category across all cabins.

17. Select the appropriate category and click **Continue**.

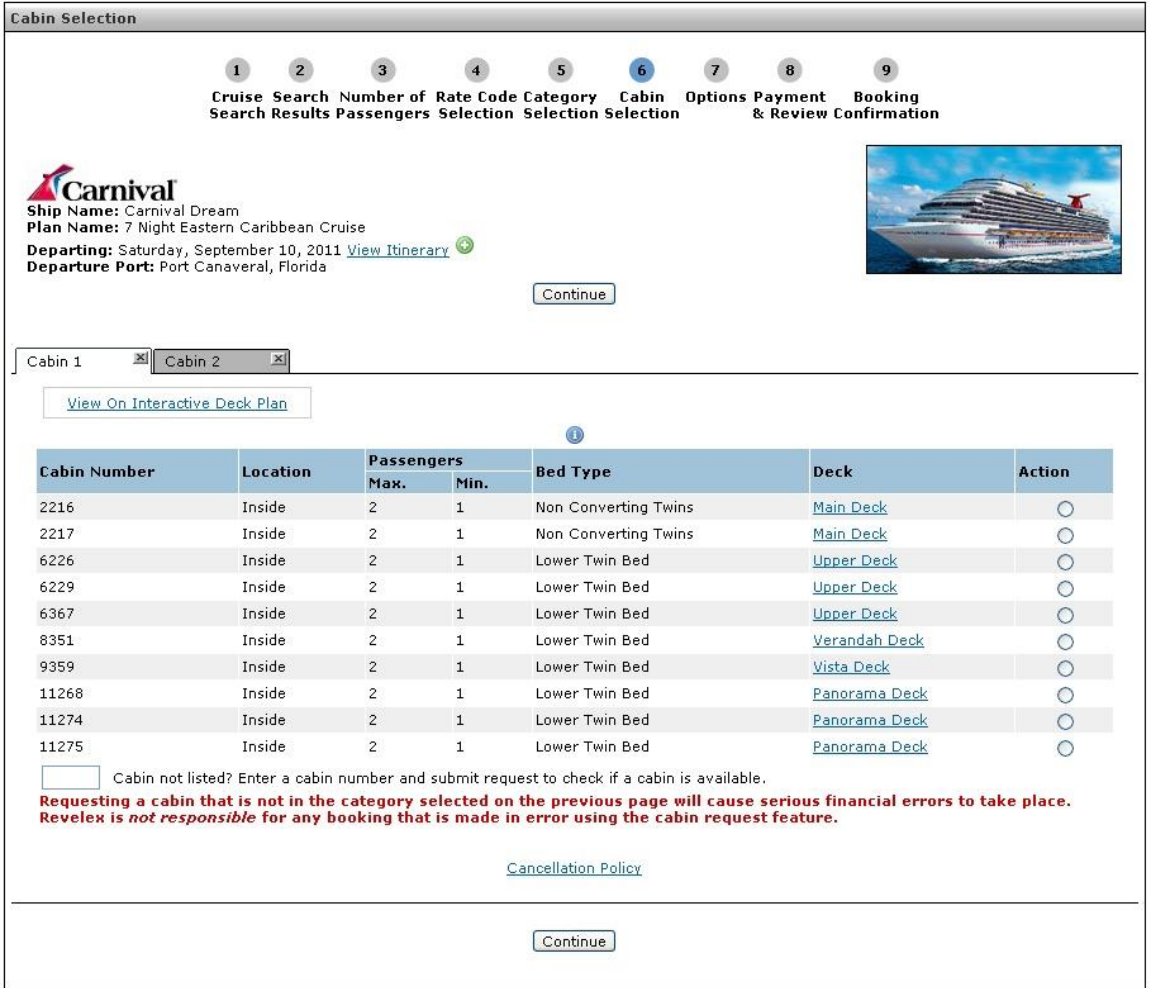

**Note:** When dealing with actual Cabin Numbers (Not Guaranteed cabins) selecting a cabin number for one cabin will automatically remove that cabin number as an option for your remaining cabins.

**Note:** The "Apply selected to all cabins" option is not available on this page, cabin number selections must be made individually for each cabin.

**Note: View Interactive Deck Plan** – will display deck plans with option to zoom in and out as well as highlighting available cabins.

18. Select appropriate cabins and click **Continue**.

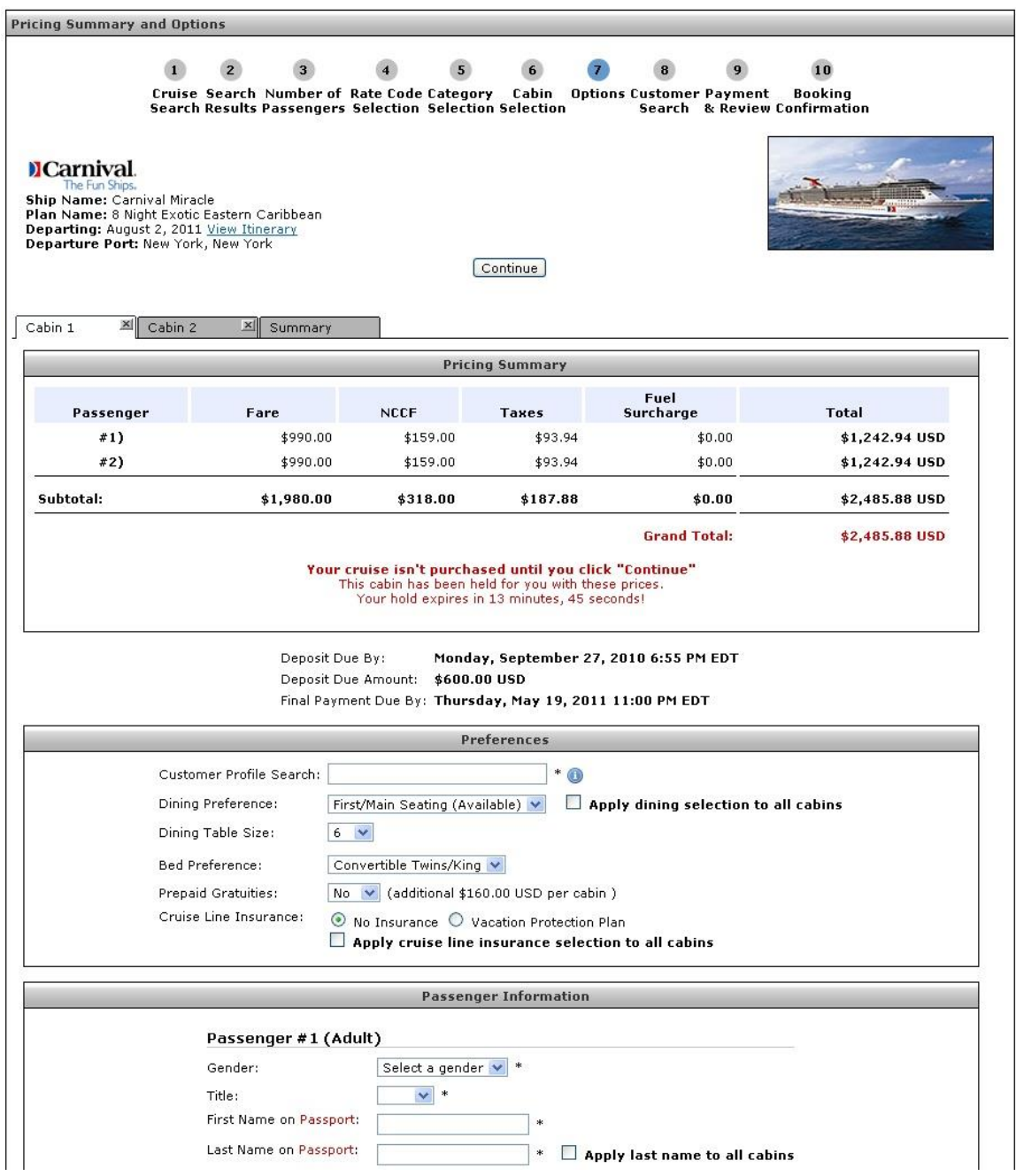

**Note:** The **Summary** tab will provide an overview of all cabins.

**Note: Apply Cruise Line Insurance to all cabins** - will select insurance options to all cabins

**Note: Apply Last Name to all cabins** – will apply the entered name as the last name for all passengers in all cabins

19. Complete the **Preferences** and **Passenger Information** sections and click **Continue**.

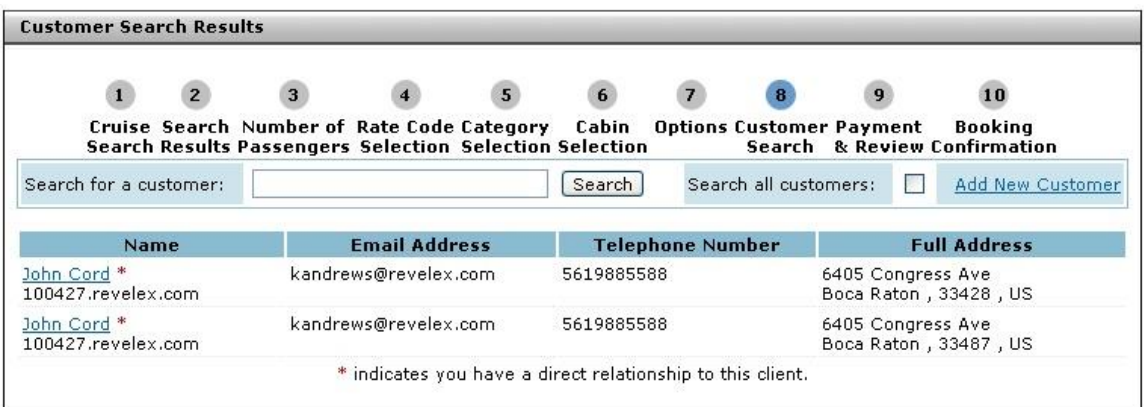

20. Select the appropriate customer name – or – click on **Add New Customer** to enter a new customer into Power Agent.

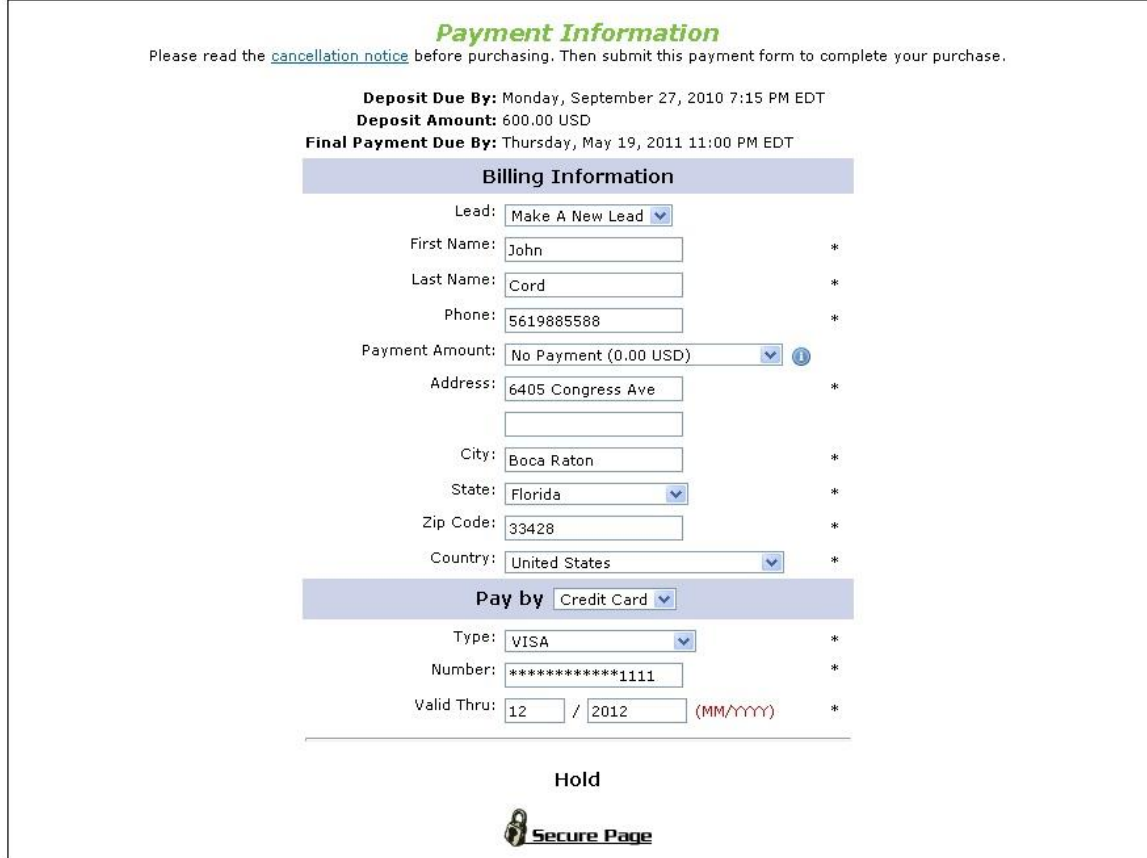

21. Enter the appropriate payment amount and type for each cabin. Click on **Continue**.

Note: The **Continue** button will Hold/Book all cabins.

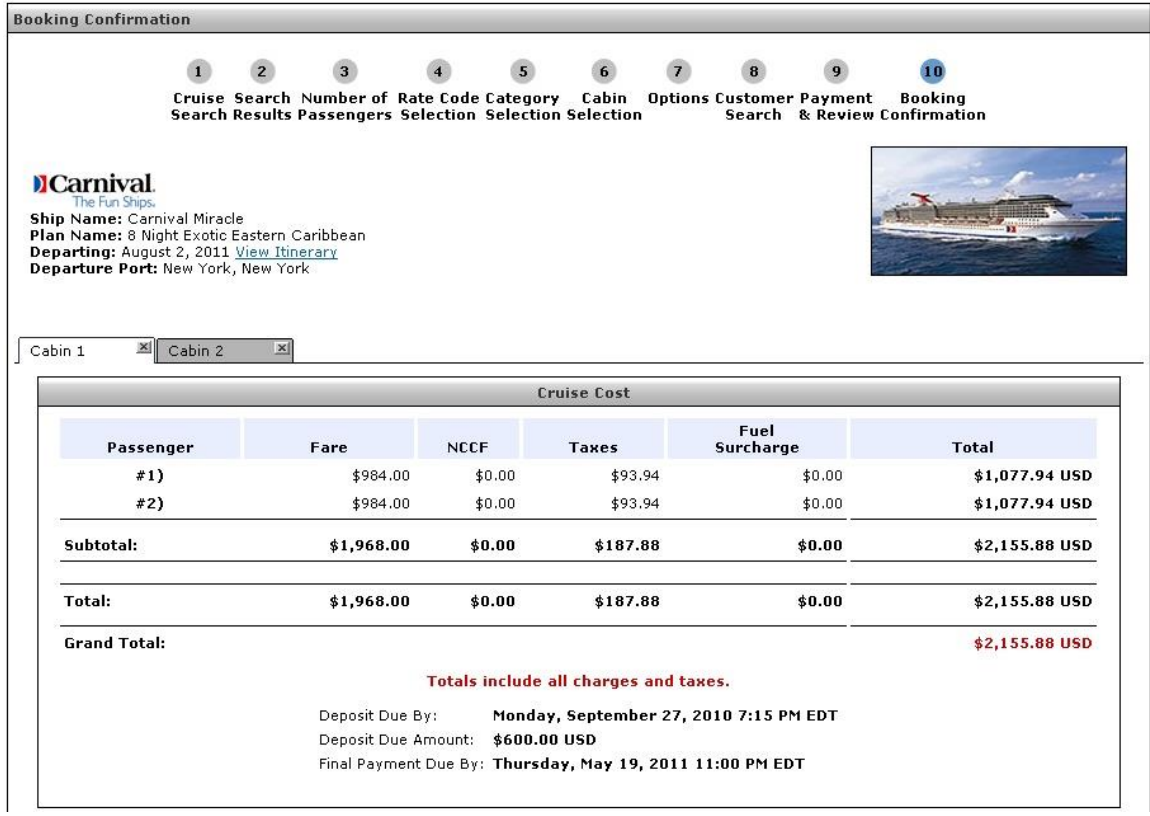

**Note:** Confirmation pages will be generated individually for each cabin and are viewed separately using the Cabin tabs.

## 22. Click **View Itinerary**.

**Note:** All cabin itineraries will be displayed together in one itinerary page.

## **Cruise Comparison**

The Cruise Comparison tool will display up to four different sailings side by side. This tool is also part of all cruise booking engines in Power Agent.

1. Perform a cruise search from any of the cruise booking tools in Power Agent.

**Note:** To compare sailings from different cruise lines, use the Quick, Advanced, or Enhanced Cruise.

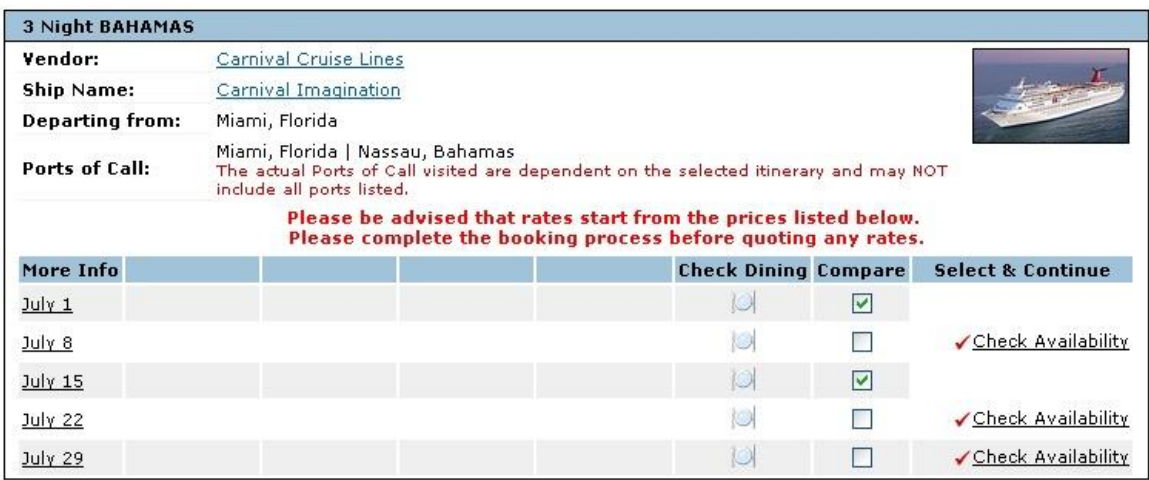

2. Check off the desired sailings from the Cruise Search Results page for comparison. Up to four sailings can be selected.

**Note:** Once a sailing date has been checked the **Check Availability** link will be removed.

3. Scroll to the bottom of the page and click on **View & Compare Selected Sailings**.

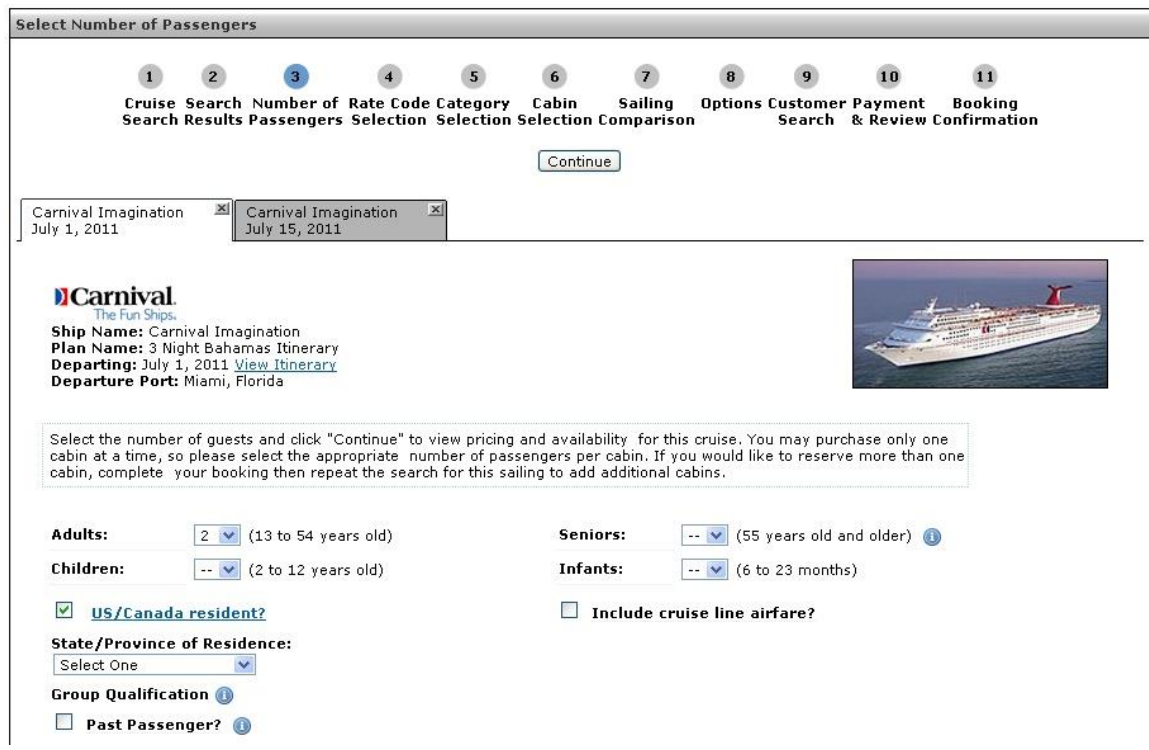

4. Select the number of passengers and any other qualifiers for each sailing and click **Continue.**

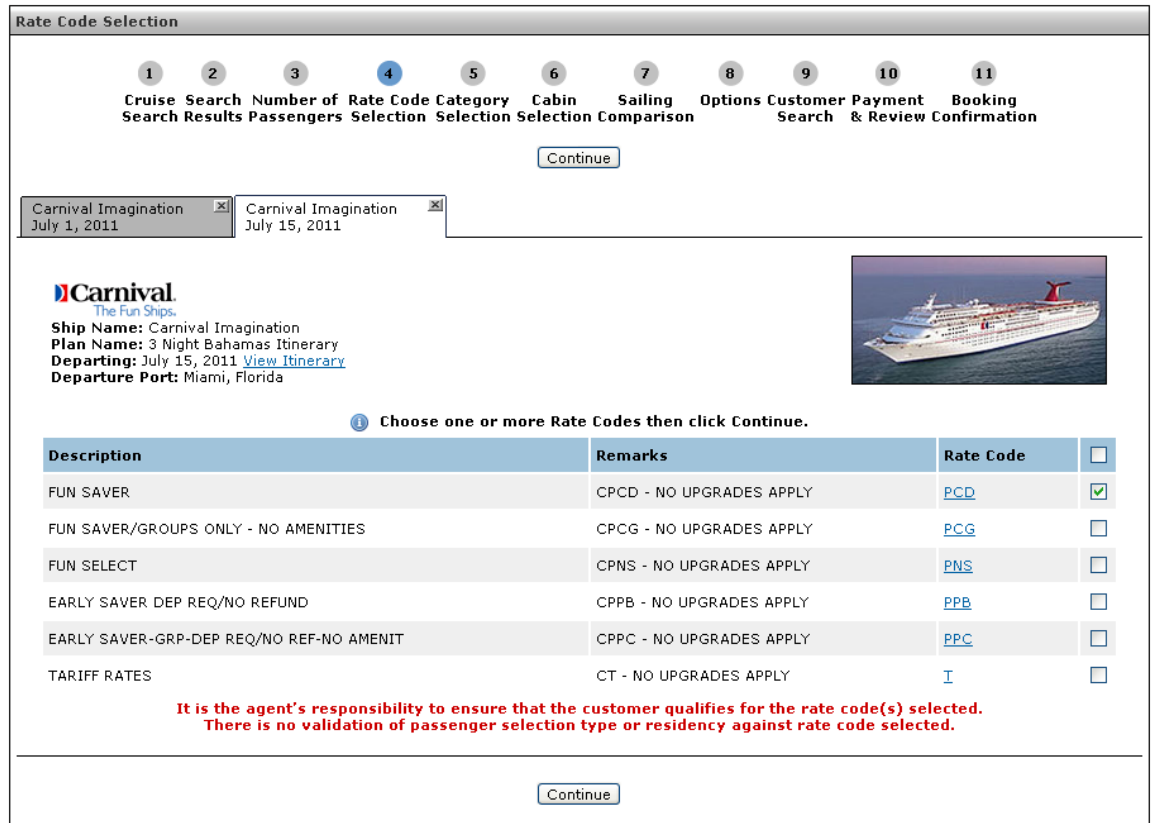

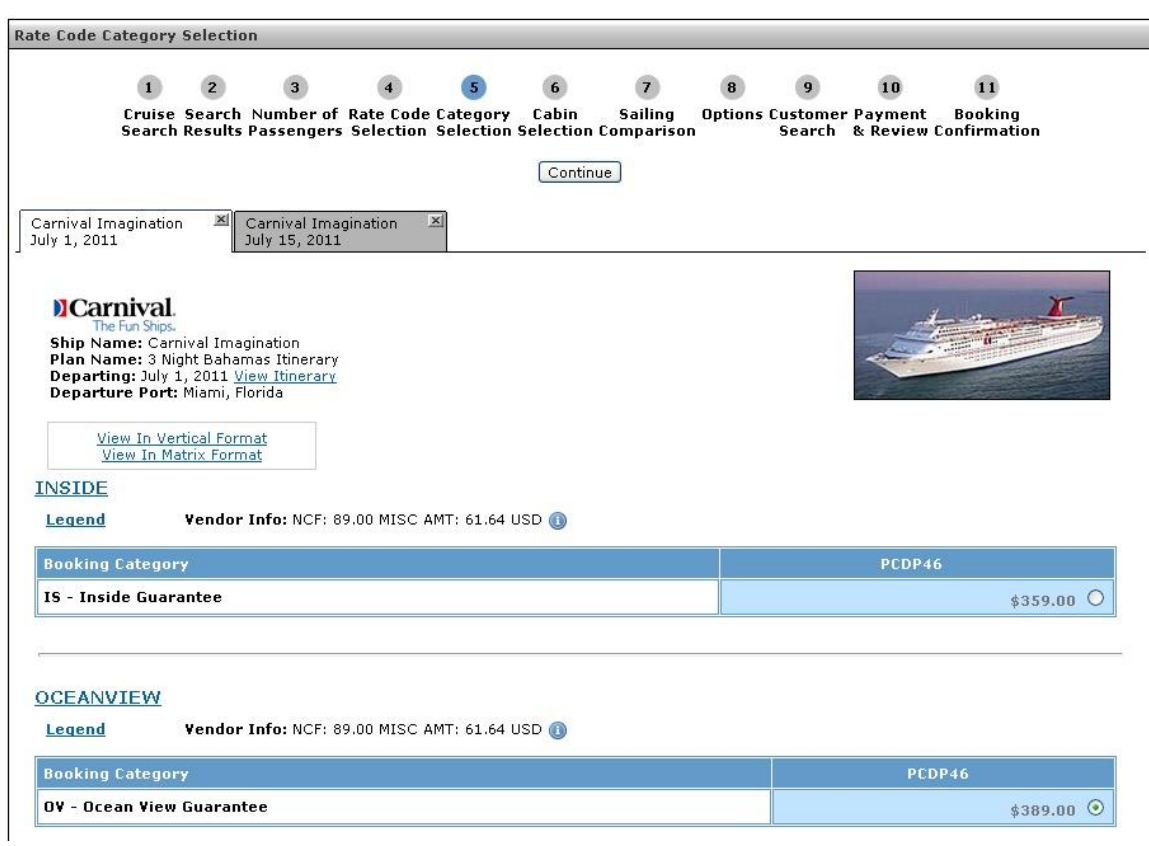

5. Select the appropriate rate code(s) for each sailing and click **Continue**.

6. Select the appropriate category for each sailing and click **Continue**.

**Note:** Changing the format the categories are viewed in will change the format in all sailings in comparison.

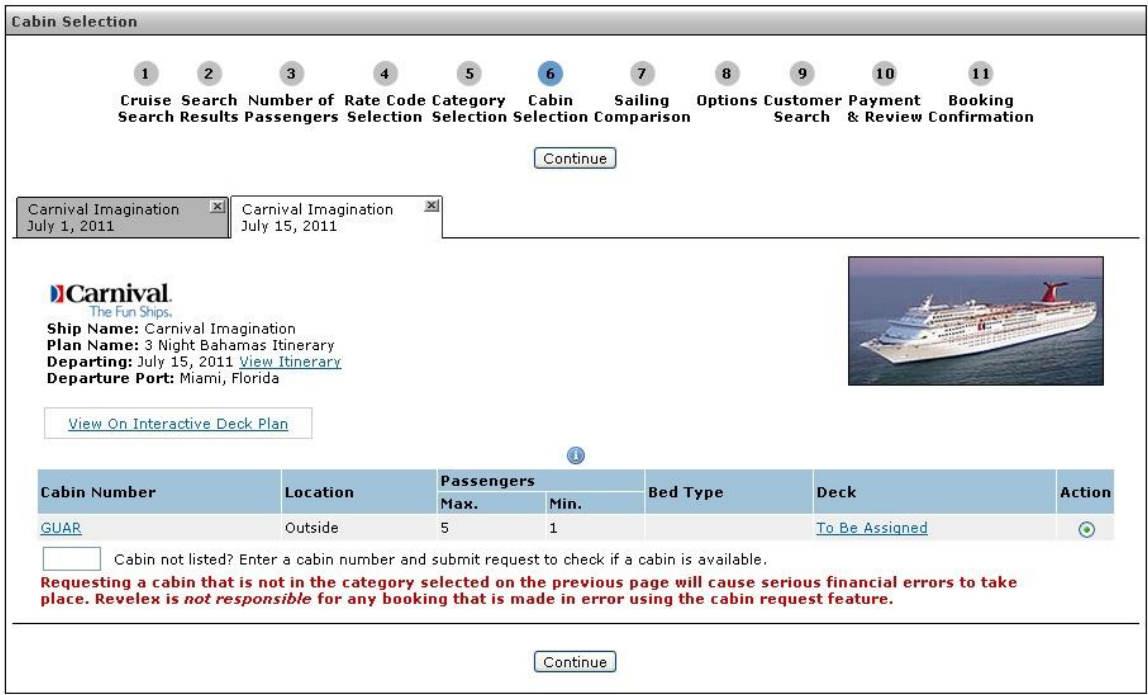

- 7. Choose the appropriate cabin for each sailing and click **Continue**.
- 8. The sailings will now be viewed side by side.
- 9. Click Select for the desired sailing and continue on normal booking path.